# **Sådan oprettes din nye mailprofil .. Gør Det Selv**

## **VIGTIGT…..**

I starten af næste uge, vil TMKs IT afdeling, sætte en IMPORT af mailbokse i gang. TMK modtager en Mailbackup fra SystemHosting, som vi indlæser i alle brugeres office365 mailbokse.

Det betyder, at de mail som I måtte have i Outlook ex. i Mapper under Indbakken, de vil blive placeret i den nye Indbakke og i præcis samme struktur som I tidligere havde.

Vi forventer at denne mailimport kommer til at strække sig over det meste af uge 35.

## **Følg nedenstående guide, og du er lynhurtigt på din nye Svane Office 365 mailboks fra din arbejds PC.**

1.

Start med at GENSTARTE din PC … var den slukket da du mødte, så behøver du ikke genstarte.

Først skal den gamle Mailprofil nulstilles. Det kræver at din Outlook er LUKKET og derefter skal du dobbeltklikke på en fil, som ligger på jeres F: drev, se herunder.

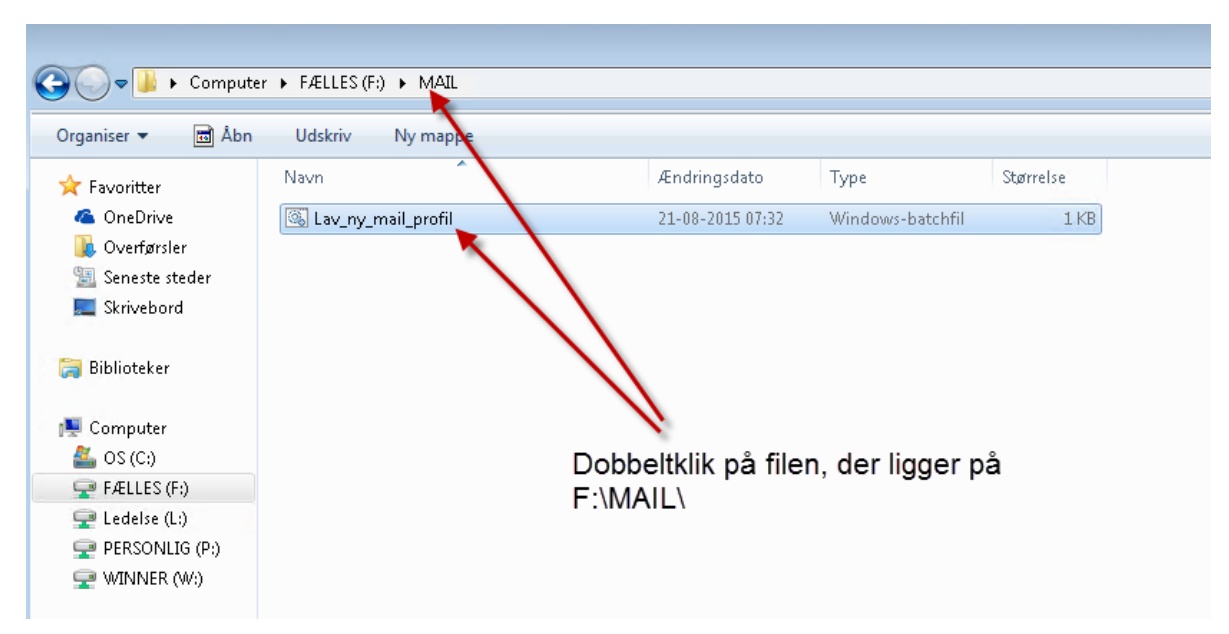

2.

Klik på Ikonet der starter din Outlook 2013.

Derefter kommer nedenstående billede.

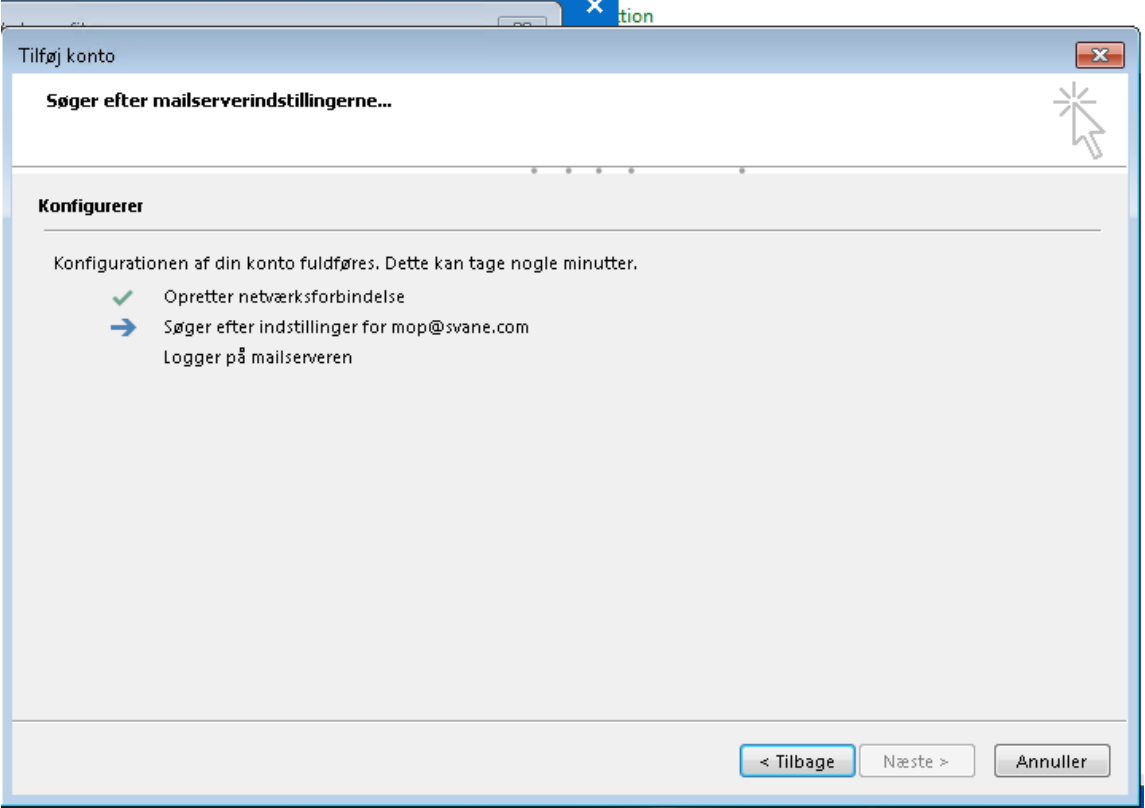

Outlook finder selv ud af det meste, du skal blot logge ind med mailadresse og koden som du bruger til din PC.

Måske kommer dette vindue, hvor du taster mailadresse og PC koden. Sæt gerne flueben i HUSK MINE …..

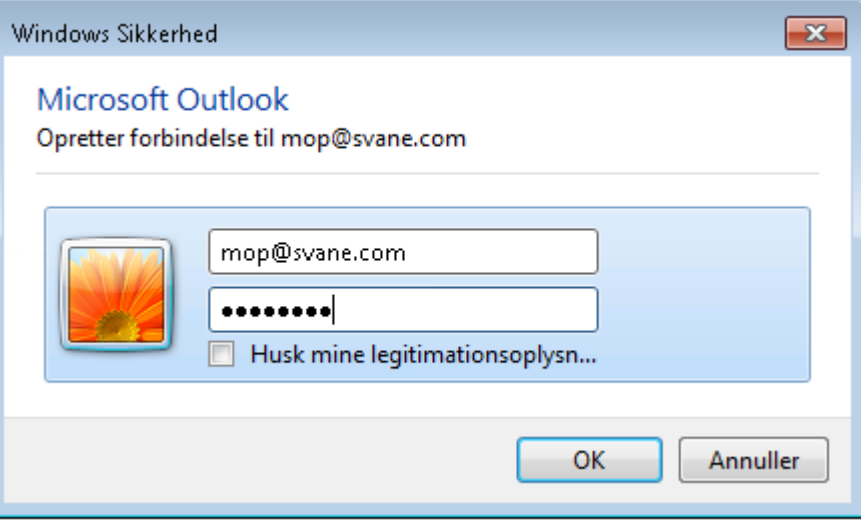

Når dette er gjort, skulle din Outlook meget gerne sætte mailkontoen op, og du har nu adgang til mails der er sendt til det nye system.

3. Adgang til mine gamle mail, såfremt jeg har lavet en Lokal mail backup.

Denne guide viser hvordan du tilknytter din Mailbackup til den nye mailkonto.

Åbn Outlook. Klik på Filer: Se herunder

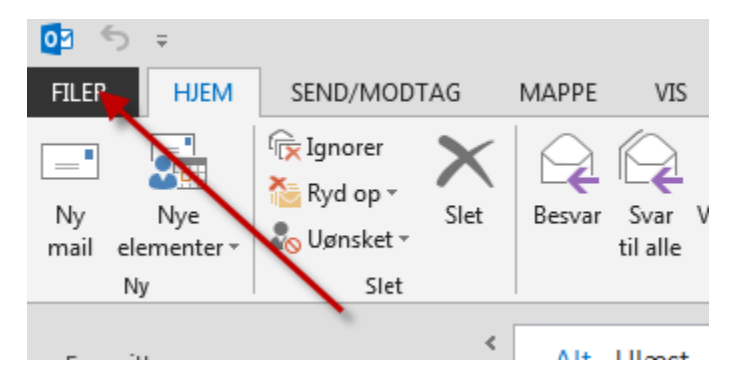

## Dernæst følg billedet herunder:

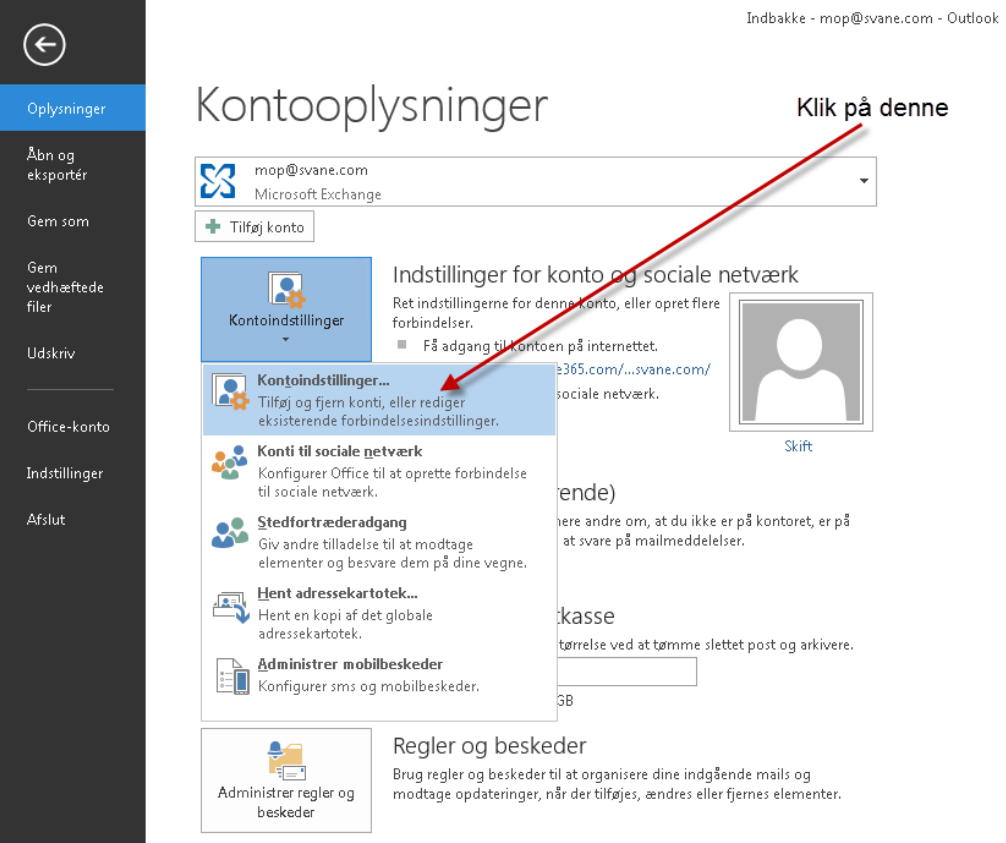

Dernæst følg billedet herunder:

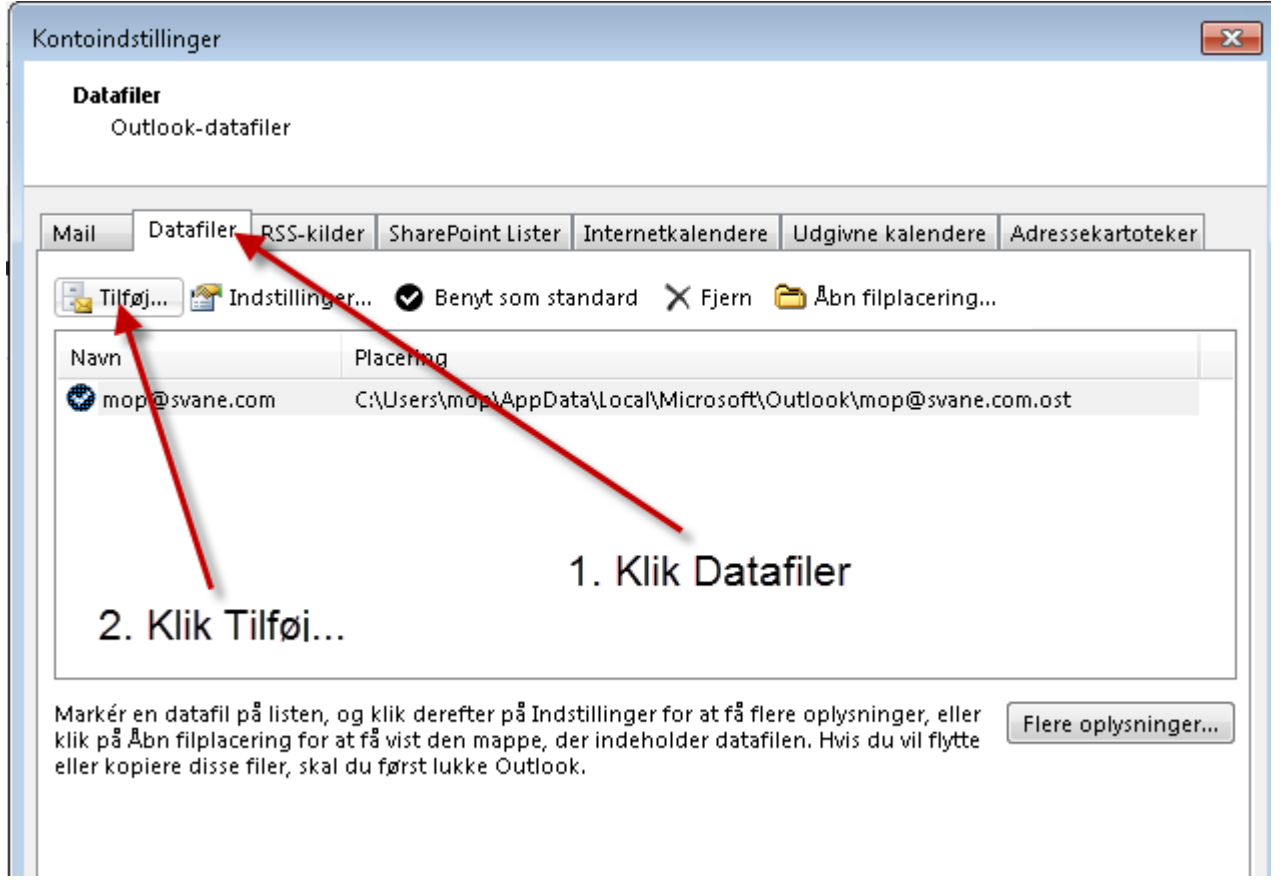

### Dernæst følges billedet herunder:

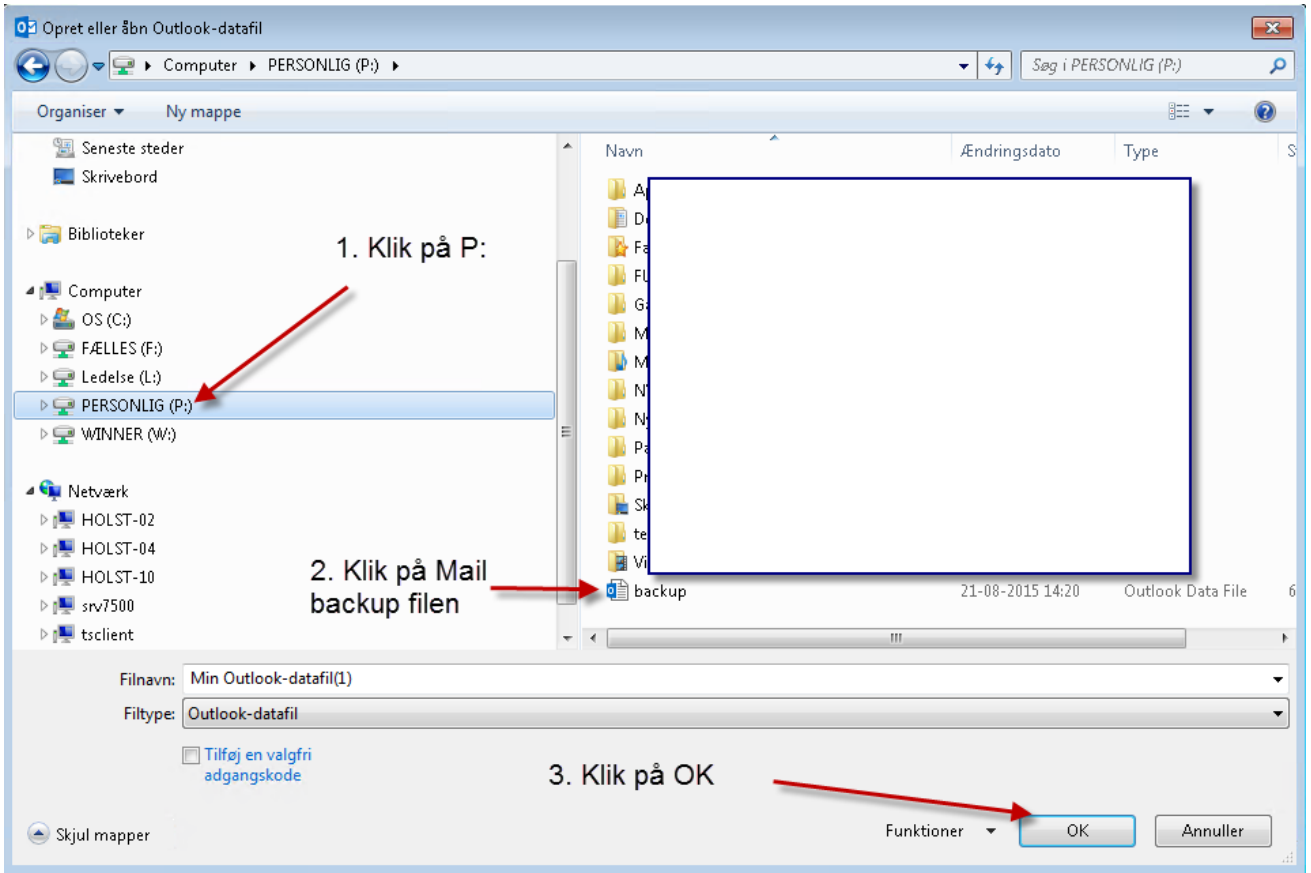

### Dernæst følges billedet herunder:

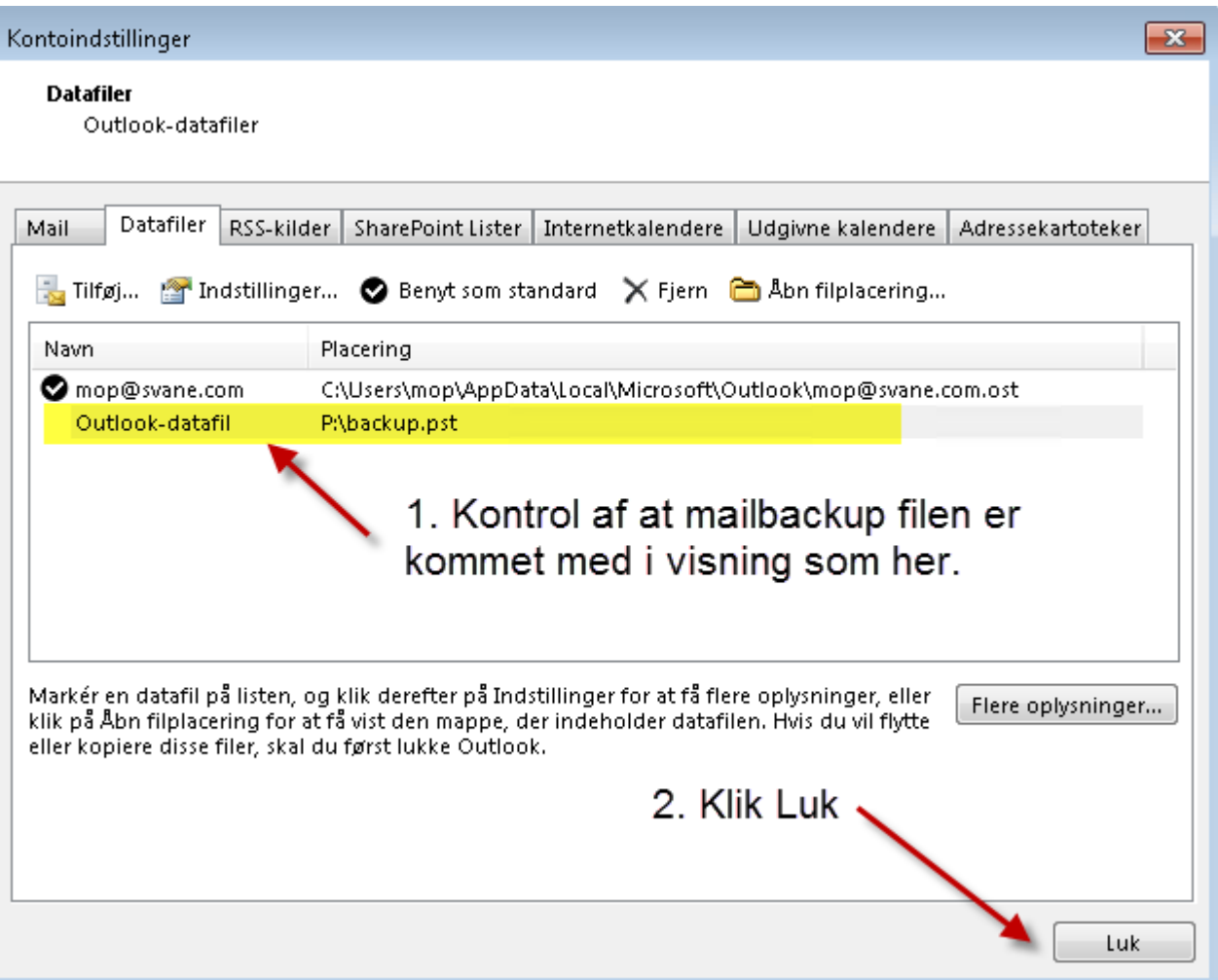

#### Visning af den nye Mailprofil med jeres egen Mailbackup, vises som herunder:

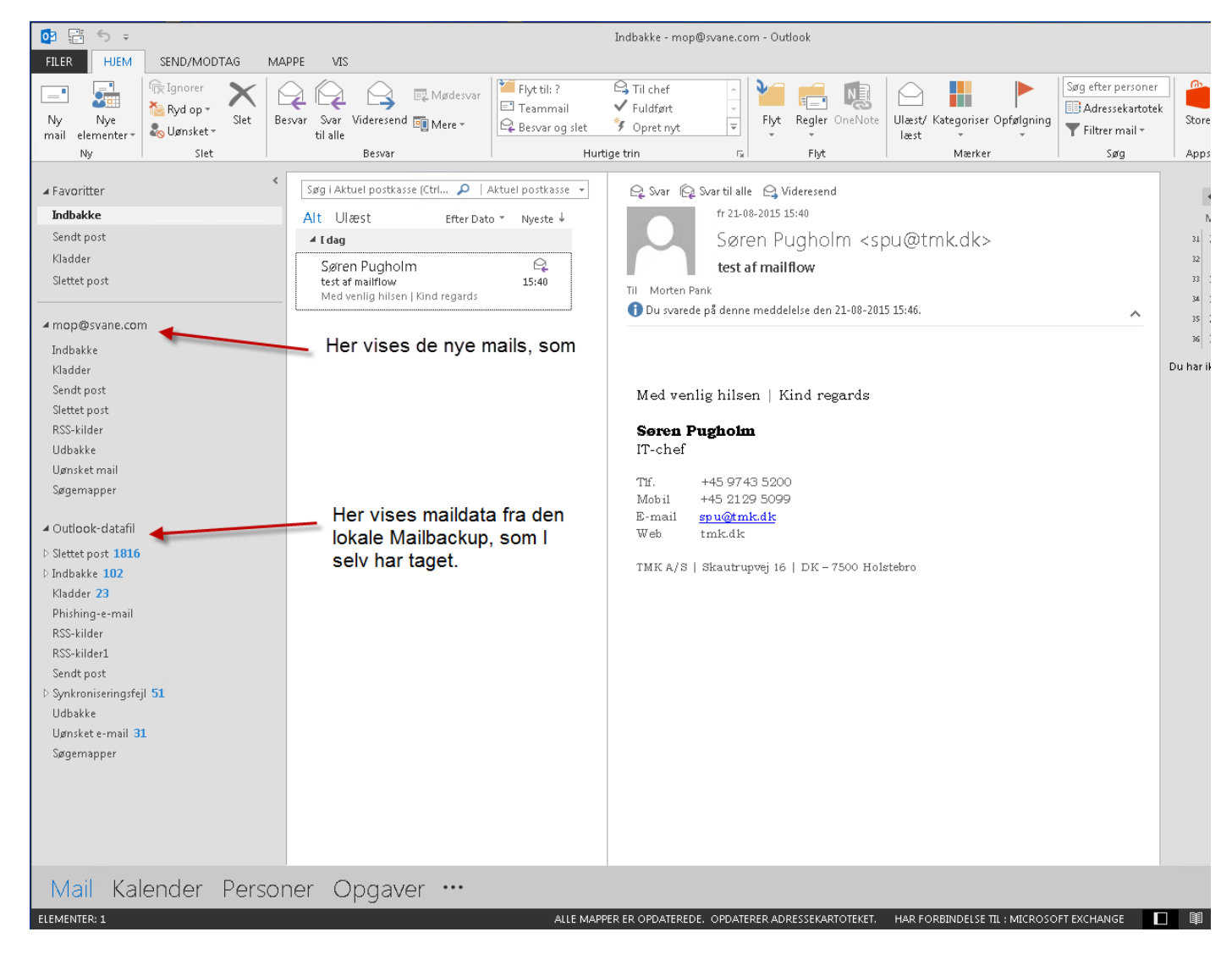